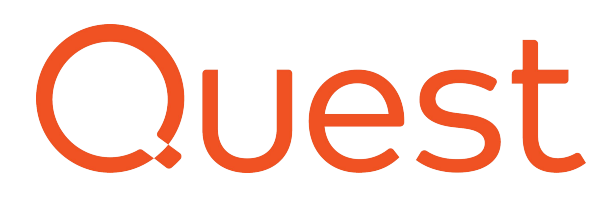

# **RemoteScan for LAN – Installation Instructions**

RemoteScan for LAN enables document scanners and other TWAIN or WIA compliant imaging devices to be shared on a local area network (LAN).

RemoteScan for LAN is provided as self-extracting, self-installing file (RemoteScanStandard.exe). After you have saved the distribution file, RemoteScanStandard.exe, to your hard drive, open it and run it. You do this either from the download dialog box, or from your file explorer. Then follow the on screen prompts.

During t[he installation](#page-1-1) [process you will be prompted to sele](#page-1-0)ct to install as a server or as a client. The server [software is installed on the workstation that hosts the scanner. The client software is installed on the workstations](#page-3-0) that the [scanner is to be shared out to.](#page-5-0)

- **[RemoteScan for LAN server component](#page-6-0)**
- **[Instructions for installing the server component](#page-8-0)**
- **[Server menu](#page-8-0)**
- **Server options**
- **[RemoteScan "About" dialogue box](#page-10-0)**
- **The RemoteScan Server Program Group**
- **RemoteScan for LAN client component**
- **Instructions for installing the client component**
- **Using the RemoteScan client**
- **Adding and editing scanner list in RemoteScan client**

# **RemoteScan for LAN server component**

## <span id="page-1-0"></span>**Instructions for installing the server component**

To install the server software, while running the RemoteScanStandard.exe, select radio button for Install Server Software.

**Figure 1 RemoteScan for LAN server component**

<span id="page-1-1"></span>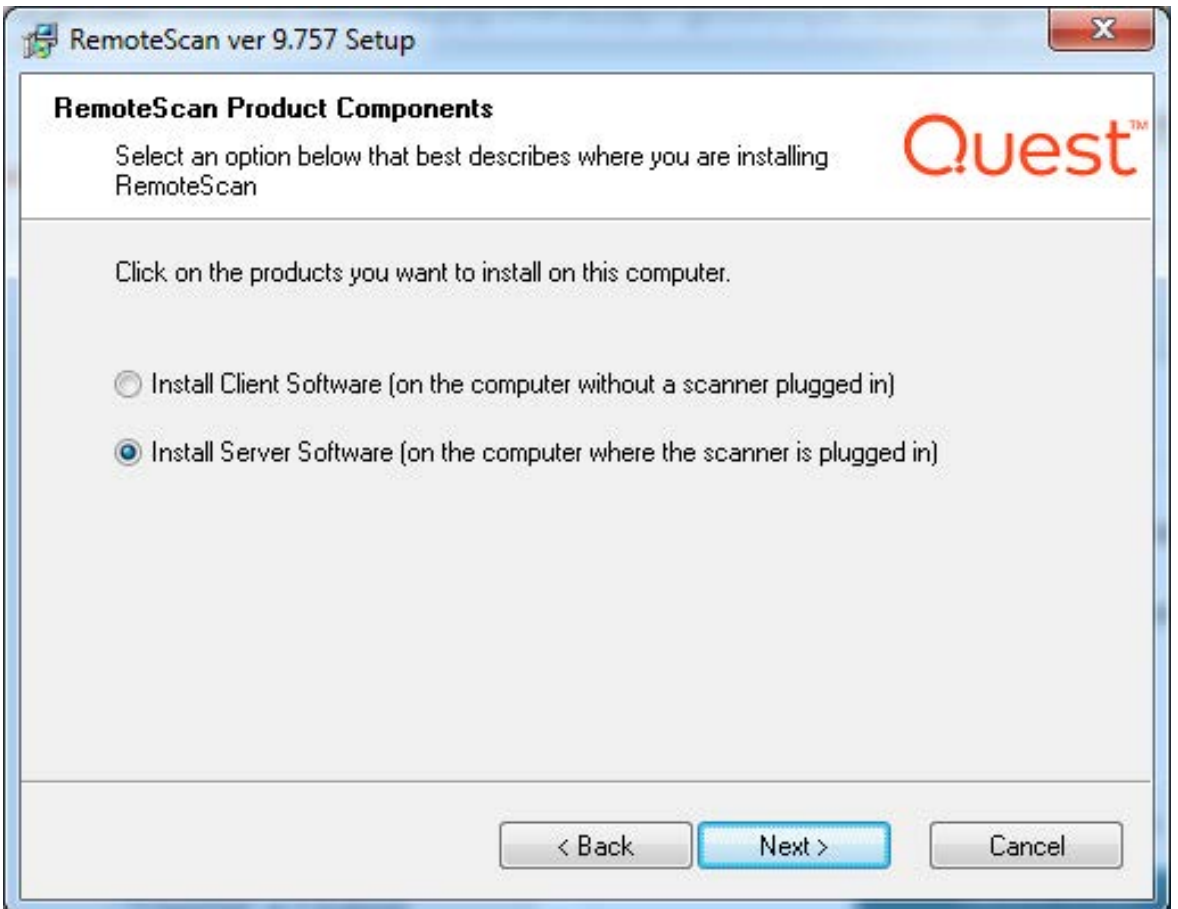

## **Server Menu**

After RemoteScan Server is installed and running as a program, you will see its icon in the system tray.

Right clicking on the RemoteScan Server icon in the system tray will display the RemoteScan Server configuration dialog menu.

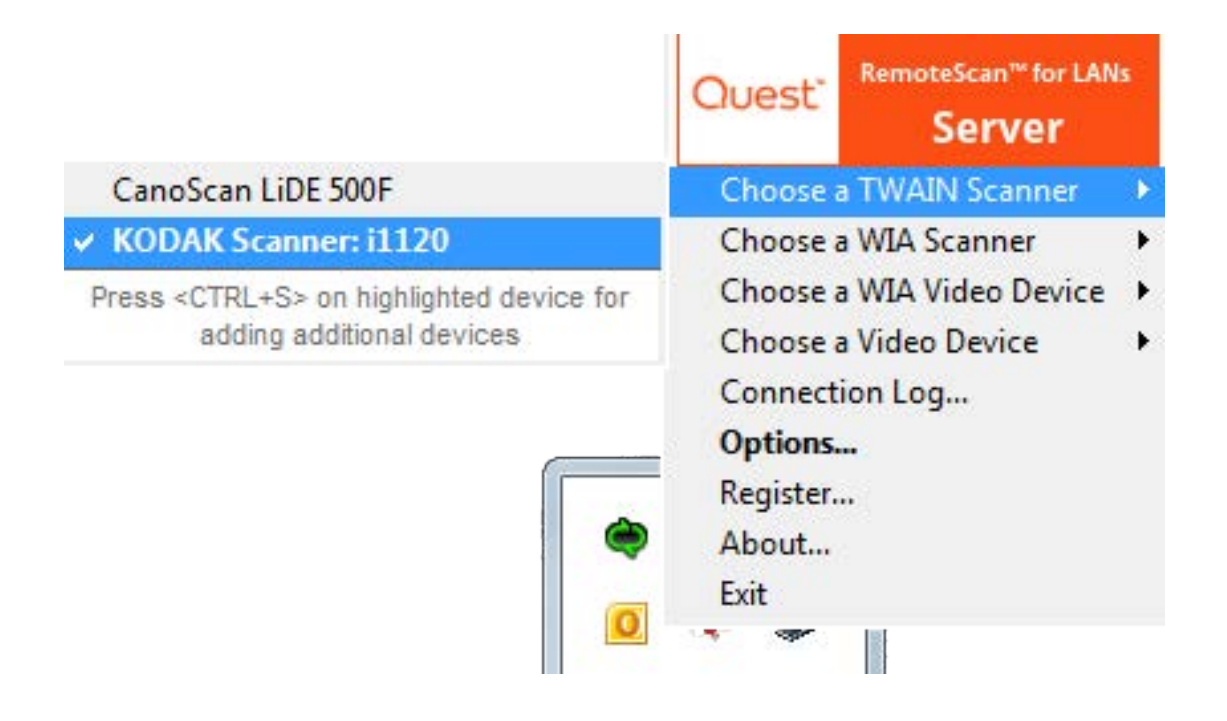

#### 1. **RemoteScan server menu: Choose a scanner**

This will display a list of scanners that are connected to the computer where the RemoteScan server is running. Select the scanner which you want to be accessible to computers that are running the RemoteScan client. If you wish to have more than one scanner available for sharing, return to "Choose a TWAIN scanner" or "Choose a WIA Scanner" options. Press CTRL S and select as many of your scanner and camera devices as you would like.

#### **2.RemoteScan server menu: Connection Log**

This displays a log of all client computers which have accessed the scanner (more detail is available from the detail log files which are accessible from the "Show Log Files" button in the "Help About" dialog).

# <span id="page-3-0"></span>**RemoteScan server options**

Right click on RemoteScan icon, select "Options..."

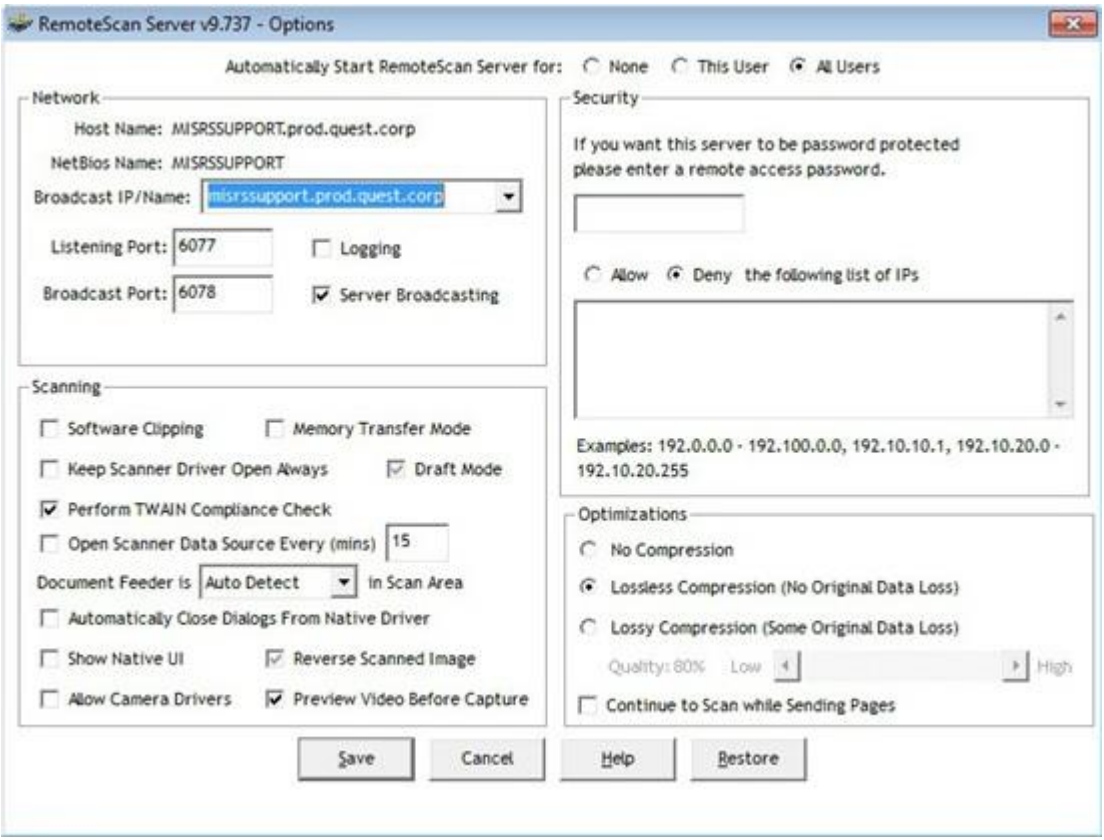

#### **1.Automatically start RemoteScan Server**

When either This User or All Users is selected, the RemoteScan Server.exe will be put into the program Startup group and will start up automatically after log on (See section below on running RS as a Windows Service).

#### **2.Network Options**

- **Broadcast IP/Name**: This displays the computer name or IP address where RemoteScan Server is installed.
- **Listening Port and Broadcast Port:** RemoteScan by default listens on 6077 to communicate with the RemoteScan client software, and broadcasts on port 6078. These ports can be changed if needed.
- **Logging:** If checked, RemoteScan will log details in files which are accessible from the "Show Log Files" button in the "Help About" dialog.
- **Server Broadcasting:** This box is checked by default. This option shares RemoteScan Server and any devices selected.

## **3.RemoteScan Server Options: Security Options**

- **Password:** By default RemoteScan does not require a password for RemoteScan clients to access the RemoteScan server. You can enter a password if you want to limit access to the RemoteScan server. In addition to password protecting access to the RemoteScan server, you can also enter specific IP#s which are granted access or denied access.
- **Allow/Deny list of IP#s:** By default the RemoteScan server allows any computer which has access to your network to access the RemoteScan server, so no information is needed here unless denying access. To deny, enter one IP number (or a range of IP#s) per line. Ranges of IP#s are entered, one range per line, as such: 192.10.20.0 - 192.10.20.255 Note: You must either select to Allow or to Deny by IP#.

## **4.RemoteScan Server Options: Scanning Options**

The following options can be selected:

- Software clipping
- Memory Transfer Mode
- Keep Scanner Driver Open Always
- Perform TWAIN compliance check
- Open Scanner data source Every --- minutes
- Draft Mode
- **•** Document Feeder
- Automatically Close Dialoges from Native Driver
- Show Native UI
- Allow Camera Drivers
- Reverse Scanned Image
- **•** Preview Video Before Capture

#### **5.Optimizations**

- No Compression
- **•** Lossless Compression
- **•** Lossy Compression
- Continue to Scan while Sending Pages

For detailed information, please see RemoteScan Server Options document.

**About Dialog Box** - Used to show log files, set language, and show license information

The "About RemoteScan" dialog is displayed by left clicking on the RemoteScan tray icon. The dialog box will display the RemoteScan license and registration information, as well as additional information.

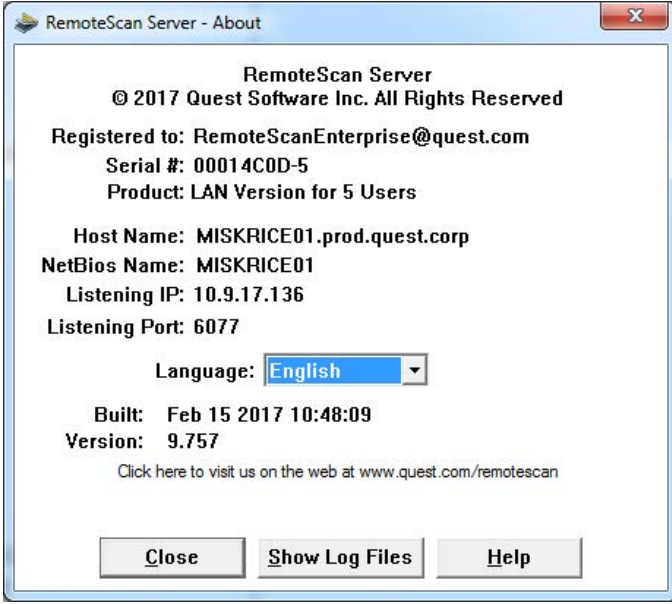

## <span id="page-5-0"></span>**"About" Dialog**

From the "About" dialog, the following can also be accessed and changed:

- **Show Log Files:** This will display the detailed log files which are used for troubleshooting specific hardware configurations.
- **Set Language**: You can select the language which RemoteScan uses screen prompts and messages.

# <span id="page-5-1"></span>**The RemoteScan Server Program Group**

After the RemoteScan Server is installed, you will have a RemoteScan Program group installed on your computer. Access the RemoteScan Program group by clicking on the Windows "Start" button and then selecting "Programs," and then selecting "RemoteScan" from your list of installed programs.

**Running RemoteScan Server** You can start RemoteScan as a program by selecting the "RemoteScan Server" menu choice (Windows Start --> Programs --> RemoteScan --> RemoteScan Server. You can also set RS to automatically be started as a program from the Options menu (right click on the RS Tray Icon after RemoteScan is running).

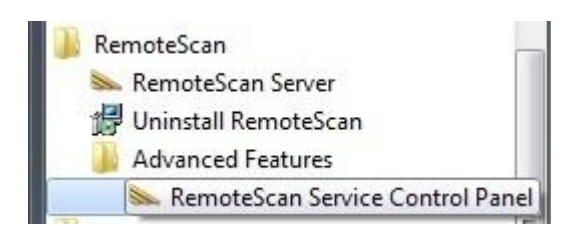

Advanced features include setting RemoteScan to run as a Windows Service instead of as a program, and displaying the control panel for RS Windows Service. This should be set up by advanced users when instructed to do so by their network administrator.

## <span id="page-6-0"></span>**RemoteScan for LAN client component**

### **Installation of RemoteScan client software**

RemoteScan is provided as self extracting, self installing file (RemoteScanStandard.exe). RemoteScanStandard.exe contains both the server and the client software for RemoteScan. You can install RemoteScan server onto computers which have scanners attached, and you can install RemoteScan client onto other computers on the network which need to access the scanners.

After you have saved the distribution file, RemoteScanStandard.exe, to your hard drive, open it and run it. You do this either from the download dialog box, or from your file explorer. Then follow the on screen prompts.

During the installation process you will be prompted to select to install as a Server or as a Client. Install the "Client" software.

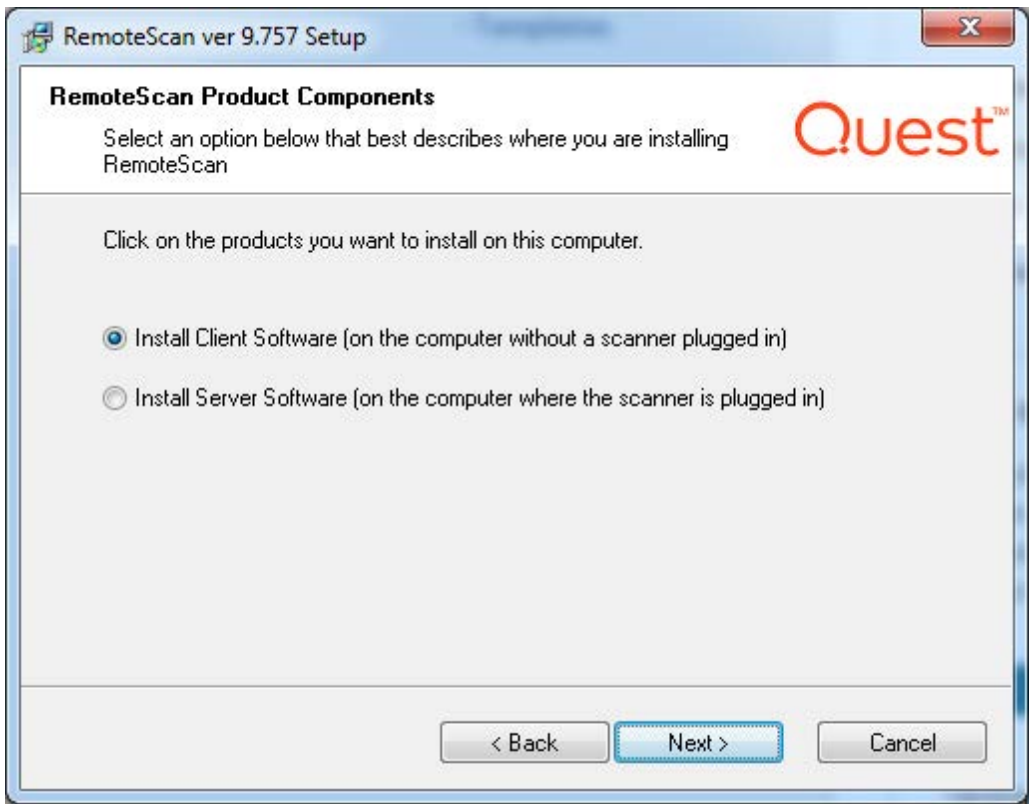

Once you have installed a copy of the RemoteScan client you will be able to access the scanner connected to the computer where the RemoteScan server is installed.

## <span id="page-8-0"></span>**Using the RemoteScan Client**

After installing the client copies, users can then access your scanner from within any TWAIN compliant scanning application such as Adobe Acrobat, Intuit Quickbooks, Laserfiche, etc.

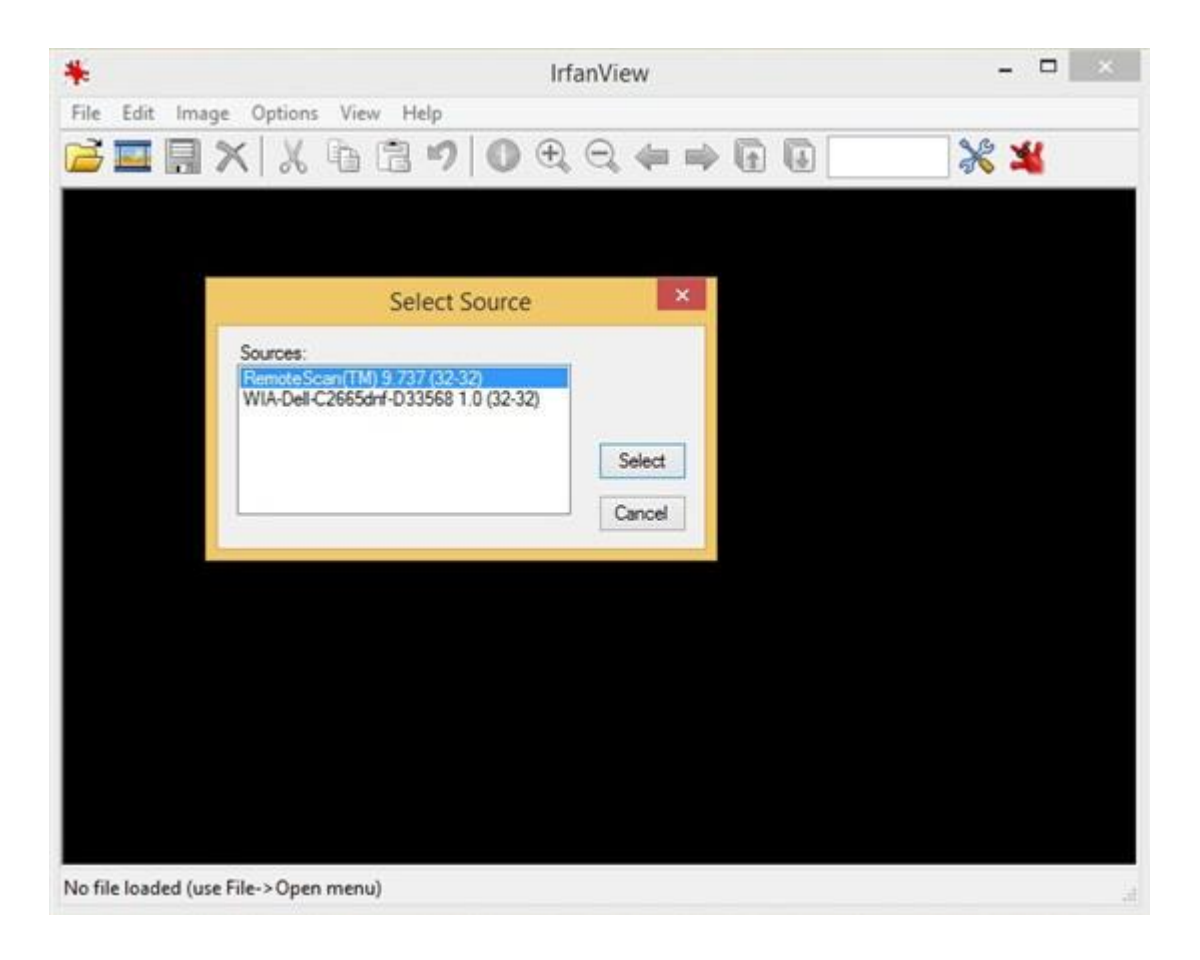

After RemoteScan Client is installed, from within all applications that can access TWAIN devices, there will be a menu choice for RemoteScan. When selected, the RemoteScan Client Settings and Control Dialog will be displayed.

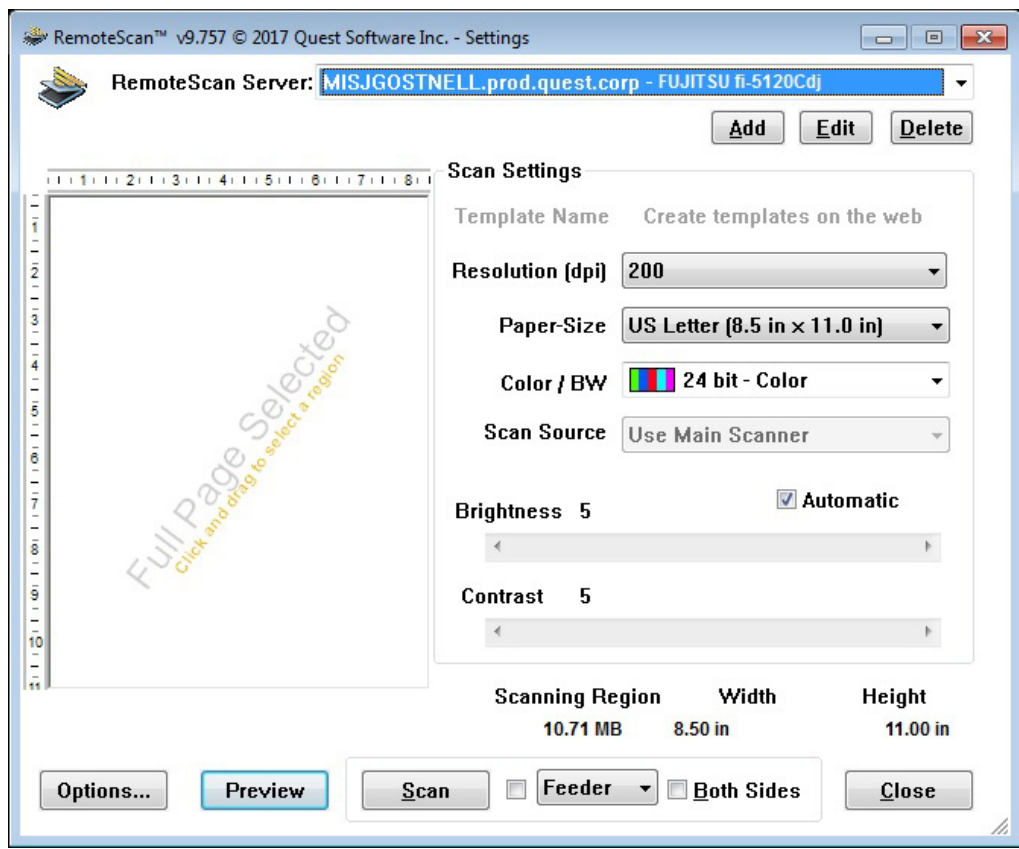

From this dialog (opened from within any of your application software, from the "import" or "acquire" or "insert" menu choices) you can now operate the remote scanner as if it were directly connected to your computer.

The color and resolution can be set to whatever the scanner is capable of, and you can also Preview and select specific areas of the previewed image to scan.

If your scanner has advanced features, such as sheet feeders or duplex scanning, you will be able to set those options as well.

The entire dialog box can also be resized, either increased or decreased, for better viewing of your preview area. To resize the dialog box, drag on its lower right corner.

# <span id="page-10-0"></span>**Adding and Editing Scanner List in RemoteScan Client**

At the top of the Client dialog box it should display the computer name and scanner attached to it. If it does not, you can manually add additional scanners by clicking on the "Add" button of Client Dialog Box (opened from within any of your application software, from the "import" or "Acquire" or "Insert" menu choices).

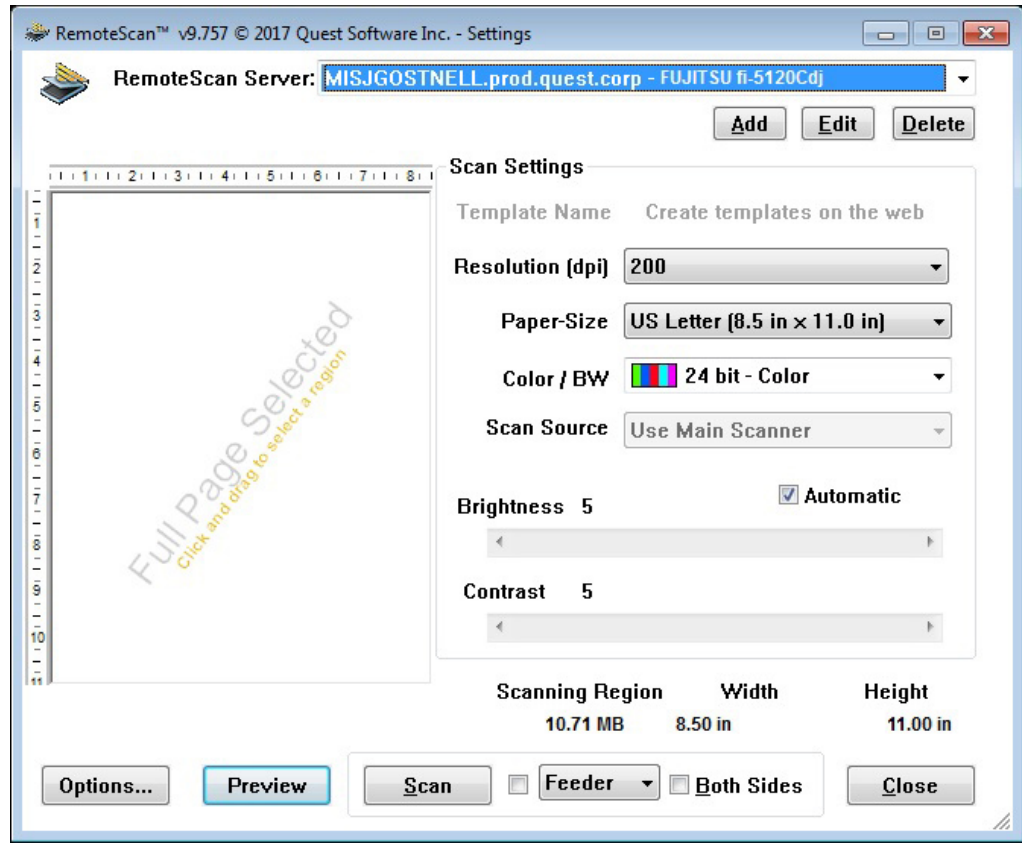

RemoteScan Client requires either the Network name or IP# of the computer where RemoteScan Server is installed.

In addition, RemoteScan communicates between the server and the client through "Ports." Leave these at the default, or, if these need to be changed, contact your network administrator.

# **Operating a scanner from a remote computer over a local area network**

To connect to scan from a RemoteScan server that is not located on your immediate network, you can 'Add' it to your Scan Server list by clicking on the 'Add' button that is beneath the 'Scan Server' list, and then entering the IP# where of the computer where the RemoteScan Server is running. Note: this requires that the remote computer have a static IP#.